### **Oracle® Enterprise Manager**

System Monitoring Plug-in インストレーション・ガイド for EMC CLARiiON System

リリース 6(1.1.3.0.0)

#### 部品番号 **: E06096-02**

2009 年 2 月

このドキュメントでは、まず Oracle System Monitoring Plug-in for EMC CLARiiON System の概要を説明し、次に、このプラグインでサポートされるバージョンの詳細、お よびインストールの前提条件を示します。さらに、プラグインをダウンロード、インス トール、検査および検証するための手順を説明し、最後に既知の問題を記載します。

メトリックしきい値の設定方法の詳細は、EMC CLARiiON プラグインのホームページ で、「関連リンク」セクションの「メトリックとポリシー設定」リンクをクリックし、オ ンライン・ヘルプにアクセスしてください。

構成ユーティリティの使用方法の詳細は、EMC CLARiiON プラグインのホームページ で、「構成」セクション内のリンクのいずれかをクリックし、オンライン・ヘルプにアク セスしてください。

## **1** 説明

System Monitoring Plug-in for EMC CLARiiON System は、Oracle Enterprise Manager Grid Control を拡張して、EMC CLARiiON System を監視できるようにするためのプラ グインです。このプラグインを Grid Control 環境にデプロイすることで、次のことを実 行できます。

- EMC CLARiiON System の監視。
- 様々なストレージ・コンポーネントのストレージ構成情報とパフォーマンス情報の収 集。
- 監視データおは様成データに設定されたしきい値に基づくアラートおよび違反の表 示。
- 収集データに基づいた、ユーザー・インタフェースに関する豊富なレポートの生成。 レポートの詳細は、[「レポート」](#page-9-0)を参照してください。
- リモート·エージェントを使用した監視。リモート監視の場合、EMC CLARiiON System と同じコンピュータ上にエージェントを配置する必要はありません。

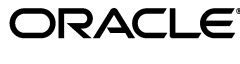

Copyright © 2008, Oracle. All rights reserved.

# **2** サポートされるバージョン

このプラグインでは、次のバージョンの製品がサポートされます。

- Enterprise Manager Grid Control 10g リリース3以上の管理サービス
- Enterprise Manager Grid Control 10g リリース3以上の、Linux および Solaris 上の エージェント

注意 **:** EMC CLARiiON System プラグインは Linux および Solaris にのみデ プロイ可能です。Microsoft Windows にはデプロイできません。異なるプ ラットフォーム上での最新の動作保証ステータスについては、WebIV Note 465472.1 を参照してください。

### <span id="page-1-0"></span>**3** 前提条件

プラグインをデプロイする前に、次の前提条件を満たす必要があります。

- Oracle Enterprise Manager Grid Control 10g リリース 2 以上のシステムおよびエー ジェント。
- EMC NaviCLI 6.24.0 以上。
- Oracle Management System (OMS) リリース 10.2.0.3 以上 (関連パッチを含む)。
- オペレーティング・システム・ユーザー (oracleなど)が作成済であること。
- オペレーティング・システム・ユーザー (oracle など)が /etc/Navisphere/agent.config 内の agent.config ファイルに追加されていること。次 に例を示します。

user oracle@hostname

■ 現行ホストへのログインに使用するユーザー名がセキュリティ・ファイルに追加され ていること。たとえば、代替ユーザー名が altusername、パスワードが mypass、ス コープが0(グローバル・スコープ)の場合、現行ホストのセキュリティ・ファイル に自分自身を追加するには、次のように入力します。

naviseccli -AddUserSecurity -password mypass -scope 0 -user altusername

ここで、-AddUserSecurity は、ユーザー・セキュリティ情報をこのホストのセキュ リティ・ファイルに追加するように CLI に指示します。-password は、ユーザー名 altusername のパスワードを指定します。エージェントがユーザー altusername に対 して構成されている必要があります。また、-scope は、ログイン先のストレージ・ システムのユーザー・アカウントがローカルかグローバルかを指定します。 altusername が指定されていない場合、現在ログインしているユーザーが naviseccli ユーザーとして追加されます。前述のコマンドで指定するパスワードは、そのユー ザーのパスワードにする必要があります。

注意 **:** ユーザーをセキュリティ・ファイルに追加するには、oracle としてロ グインしている必要があります。

- (Enterprise Manager 10.2.0.3 の場合) Oracle Management Service にパッチ 5844887 が適用され、レポート内でのデータのフィルタリングが有効になっていること。
- (Enterprise Manager 10.2.0.3 の場合)エージェントにパッチ 6113649 が適用され、 EMC CLARiiON デバイスが表示されるようになっていること。
- (Enterprise Manager 10.2.0.3 の場合)EMC power path が構成されているホストに エージェント・パッチ 6269838 が適用されていること。データベース、ASM および ホストのマッピング・レポート内に EMC power path デバイスを表示するには、こ のパッチを適用する必要があります。
- Solaris 5.9/5.10 から EMC CLARiiON をデプロイおよび監視する場合、Solaris 5.9 お よび 5.10 上のエージェント・バージョン 10.2.0.4.0 にパッチ 7005747 が適用されてい ること。このパッチにより、EMC CLARiiON プラグインでは、Solaris ホストにおけ る0(ゼロ)以外のサイズのすべてのスライスを監視できます。

# **4** プラグインのデプロイ

前提条件を満たしていることを確認した後、次の手順に従ってプラグインをデプロイしま す。

- **1.** EMC CLARiiON System プラグインのアーカイブを、ブラウザを起動しているデス クトップまたはコンピュータにダウンロードします。アーカイブは、Oracle Technology Network (OTN) からダウンロードできます。
- **2.** スーパー管理者として Enterprise Manager Grid Control にログインします。
- **3.** Grid Control ホームページの右上隅にある「設定」リンクをクリックし、次に「設 定」ページの左側にある「管理プラグイン」リンクをクリックします。

「管理プラグイン」ページを[図](#page-2-0)1に示します。

### <span id="page-2-0"></span>図 **1** 管理プラグインのデプロイ・ページ

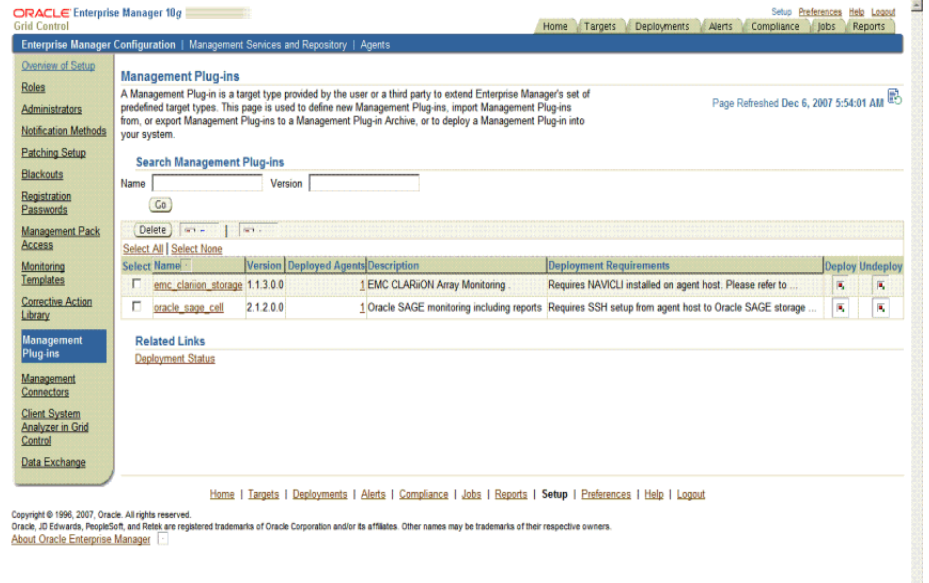

- **4.** 「インポート」をクリックします。 「インポート」
- **5.** 「参照」をクリックしてプラグインのアーカイブを選択します。
- **6.** 「リスト・アーカイブ」をクリックして、選択したアーカイブのプラグインを表示し 「リスト・アーカイブ」 ます。
- **7.** プラグインを選択して「**OK**」をクリックします。 」
- **8.** プラグインのデプロイ先のエージェントすべてに優先資格証明を設定したことを確認 します。
- **9.** 「管理プラグイン」ページで、EMC CLARiiON System プラグインの「デプロイ」列 のアイコンをクリックします。管理プラグインのデプロイ・ウィザードが表示されま す。
- 10. 「エージェントの追加」をクリックして、プラグインのデプロイ先のエージェントを 1 つ以上選択します。ウィザードが再び表示され、選択したエージェントが表示され ます。
- 11. 「次へ」をクリックし、「終了」をクリックします。

優先資格証明が設定されていないというエラー・メッセージが表示された場合、「プ リファレンス」ページに移動してエージェント・ターゲット・タイプの優先資格証明 を追加します。

### **5** 監視対象インスタンスの追加

プラグインが正常にデプロイできたら、次の手順に従って、プラグイン・ターゲットを Grid Control に追加します。これにより、ターゲットが集中的な監視および管理の対象に なります。

**1.** EMC CLARiiON System プラグインをデプロイしたエージェントのホームページで、 **「追加」ドロップダウン・リストから EMC CLARiiON System** ターゲット・タイプ を選択し、「実行」をクリックします。

「EMC CLARiiON System の追加」ページが[図](#page-3-0) 2 のように表示されます。

#### Setup Preferences Help Loads<br>Home Targets Deployments Alerts Compliance Jobs Reports ORACLE Enterprise Manager 10g **Grid Control** Enterprise Manager Configuration | Management Services and Repository | Agents **EMC CLARIION System:UPG61 Monitoring Configuration** (Test Connection) (Cancel) (OK) Properties Name Value Vopt/Navisphere NaviCLI Location 130.35.184.29 **CLARiON IP (SP A)** 130.35.184.30 **CLARiiON IP (SP B) Form** NaviCLI Host UserName **From** NaviCLI Host Password **Monitoring** Oracle has automatically enabled monitoring for this target's availability and performance, so no further monitoring configuration is necessary. You can edit the metric thresholds from the target's homepage (Test Connection) (Cancel) (OK) Home | Targets | Deployments | Alerts | Compliance | Jobs | Reports | Setup | Preferences | Help | Logout Copyright © 1996, 2007, Cracie. All rights reserved.<br>Oracle, JD Edwards, PeopleSoft, and Retek are registered trademarks of Oracle Corporation and/or its affiliates. Other names may be trademarks of their respective owners

#### <span id="page-3-0"></span>図 **2** 構成プロパティ・ページ

- **2.** パラメータに次の情報を入力します。
	- 名前 **:** プラグイン・インスタンスの名前
	- **NavisecCLI の場所: naviseccli** のインストール場所(たとえば、 /opt/Navisphere)
	- **CLARiiON IP**(**SP A**)**:** ストレージ・プロセッサ A の IP アドレス
	- **CLARiiON IP**(**SP B**)**:** ストレージ・プロセッサ B の IP アドレス
	- NaviCLI ホスト・ユーザー : naviseccli コマンドの実行を許可されたオペレー ティング・システム・ユーザー(たとえば、oracle)

■ **NaviCLI** ホスト・パスワード **:** オペレーティング・システム・ユーザーのパス ワード

注意 **:** NavisecCLI の場所を指定するとき、パス名内に bin を指定しないで ください。bin ディレクトリは、PL スクリプトの実行時に付加されます。

- 3. 「接続テスト」をクリックして、入力したパラメータが正しいことを確認します。
- **4.** 接続テストが成功した場合、手順 2 の暗号化されたパラメータを再入力して、「**OK**」 をクリックします。

注意 **:** プラグインをデプロイし、環境内で監視する 1 つ以上のターゲットを 構成したら、次はプラグインの監視設定をカスタマイズできます。具体的に は、使用する環境の特別な要件に合せて、メトリックの収集間隔やしきい値 の設定を変更できます。なお、1 つ以上のメトリックについて収集を無効に した場合、それらのメトリックを使用したレポートに影響が及ぶ可能性があ ります。

### **6 SNMP** イベント用のプラグインの構成

次の手順に従って、SNMP イベントに関する通知が出されるようにテンプレートを構成 します。

- **1.** Navisphere ユーティリティで、「モニター」タブの「テンプレート」フォルダを右ク リックし、「構成ウィザード」を選択します。
- 2. イベント・モニター・ウィザードで、「次へ」をクリックします。
- **3.** イベント・モニター・タイプの選択画面で、テンプレートの名前を指定し、分散監視 を選択します。「次へ」をクリックします。
- **4.** 分散監視画面で、監視対象のストレージ・システムを選択し、「次へ」をクリックし 「次へ」 ます。
- **5.** カテゴリ別にイベントを選択画面で、レスポンスを発生させるイベントを選択し、 「次へ」をクリックします。 「次へ」
- **6.** 重大度別にイベントを選択画面で、レスポンスを発生させるイベントを選択し、「次 へ」をクリックします。 へ」
- 7. レスポンスの選択画面で、SNMPトラップの送信を選択し、「次へ」をクリックしま す。
- **8.** SNMP 画面の SNMP 管理ホスト・フィールドで、Enterprise Manager エージェント が実行されているホストの名前を、次のようにポート番号で区切って指定します。

hostname:portnumber

コミュニティ・フィールドに Public と入力します。「次へ」をクリックします。

9. 「サマリー」画面で、「終了」をクリックします。

## **7** プラグインの管理

セキュリティの理由上、SYSMAN アカウントは、他のアカウントを作成するためのテンプ レートとしてのみ使用し、直接使用しないようにすることをお薦めします。

したがって、プラグインを管理するには、まずロールと管理者を作成し、その後その管理 者にロールを割り当てる必要があります。これにより、各ユーザーが持つ権限(プラグイ ンの削除やレポートへのアクセスなど)を制限できます。

ユーザーに管理権限を割り当てるには、この項で示す手順に従ってください。

- **1.** Enterprise Manager Grid Control に SYSMAN としてログインします。
- **2.** 「設定」をクリックします。 「設定」

「設定」ページが表示されます。

- 3. ロールを作成するには、「ロール」をクリックします。操作方法がわからない場合は、 「ヘルプ」をクリックしてください。 「ヘルプ」
- 4. 管理者を作成するには、「管**理者」**をクリックします。操作方法がわからない場合は、 「ヘルプ」をクリックしてください。

新規作成した管理者でログインすると、SYSMAN の場合とは異なり、管理者の権限は一定 の権限セットに制限されています。

#### 例 **1**

スーパー管理者である Susan は、ターゲット・データベース・インスタンス sifsdb を Maria に参照させようとしています。

Maria がレポートにアクセスするとき、データベース・ターゲットの参照権限が Maria に対して設定されていないと、sifsdb に対応する行はレポートに表示されません。した がって、Maria が sifsdb を参照できるようにするには、次の方法で Susan が権限を設定 する必要があります。

- **1.** Enterprise Manager Grid Control を起動し、「設定」ページで「ロール」を選択しま す。
- **2.** 「ロールの作成」ページを使用して、Maria に割り当てるためのロールを作成します。
- **3.** 「ロールの作成:プロパティ」ページで、ロールの名前を Maria\_Role と指定しま す。
- **4.** 「ロールの作成 : ロール」ページで、Maria に適用する既存のロールを選択します。
- **5.** 「ロールの作成 : システム権限」ページで、Maria に割り当てる権限を選択します。

**6.** 「ロールの作成 : ターゲット」ページ[\(図](#page-6-0) 3)で、使用可能なターゲットの一覧から ターゲット sifsdb を選択します。

### <span id="page-6-0"></span>図 **3** ターゲットの選択

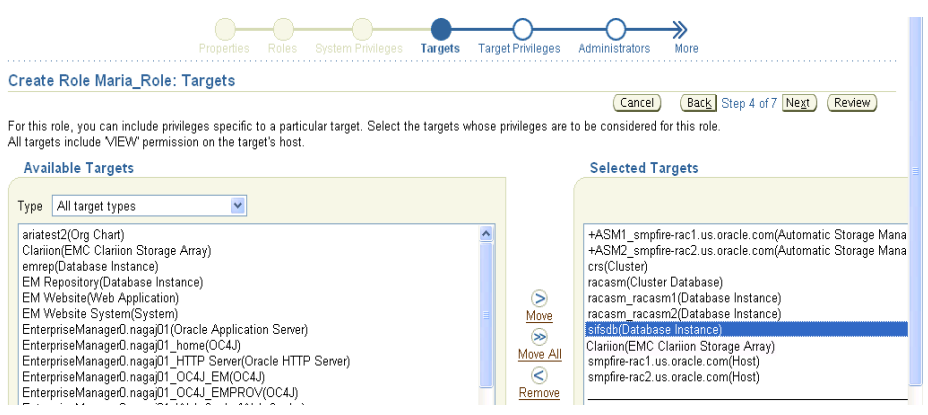

**7.** 「ロールの作成 : ターゲット権限」ページ[\(図](#page-6-1) 4)で、ロールに対して View 権限を選 択します。これにより、Maria が該当のターゲットを参照できるようになります(こ のロールを付与された場合)。

### <span id="page-6-1"></span>図 **4 View** 権限の割当て

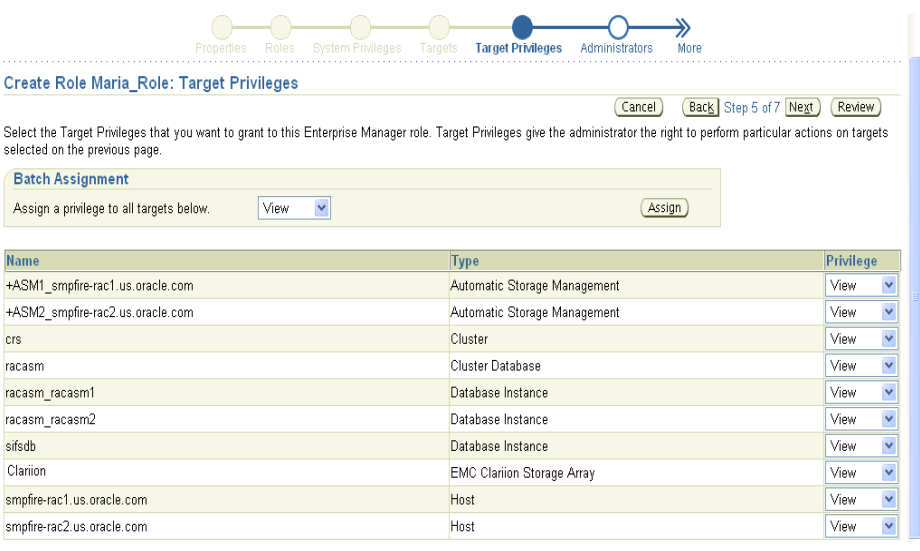

8. 「ロールの作成:管理者」ページ [\(図](#page-7-0) 5) で、Maria にロールを付与します。

<span id="page-7-0"></span>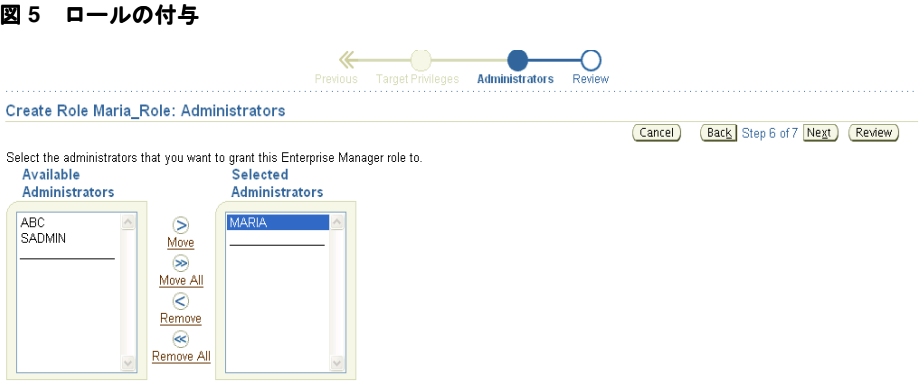

## **8** プラグインの検査および検証

プラグインがデータの収集を開始するまで数分間待機したら、次の手順を実行して、プラ グイン・ターゲットが Enterprise Manager で適切に監視されているかどうかを確認およ び検証します。

**1.** エージェントのホームページの「監視ターゲット」表で、EMC CLARiiON System ターゲット・リンクをクリックします。

EMC CLARiiON System のホームページ[が図](#page-7-1) 6 のように表示されます。

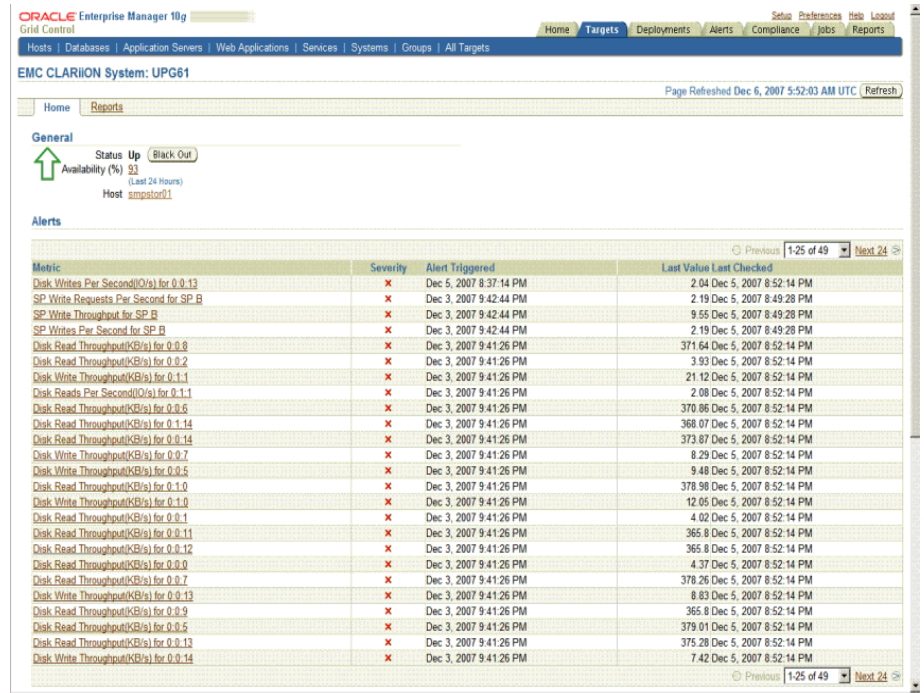

#### <span id="page-7-1"></span>図 **6 EMC CLARiiON System** のホームページ

- **2.** 「メトリック」表に、メトリック収集エラーが報告されていないことを確認します。
- 3. 「レポート」プロパティ·ページを選択して、レポートが表示されていること、およ びエラーが報告されていないことを確認します。

4. 「構成」セクションの「**構成の表示」**リンクをクリックして、構成データが表示され ていることを確認します。

構成データがすぐに表示されない場合は、「構成の表示」ページで「リフレッシュ」 をクリックします。

## **9** プラグインのアンデプロイ

プラグインをエージェントからアンデプロイするには、次の手順を実行します。

- **1.** スーパー管理者として Enterprise Manager Grid Control にログインします。
- 2. 「ターゲット」タブを選択して、次に「すべてのターゲット」サブタブを選択します。 「すべてのターゲット」ページが表示されます。
- **3.** EMC CLARiiON System ターゲットを選択して「削除」をクリックします。この手 順は、プラグインのすべてのターゲットに対して実行する必要があります。
- **4.** プラグインのデプロイ先のエージェントに優先資格証明が設定されていることを確認 します。
- **5.** 「すべてのターゲット」ページの右上隅にある「設定」リンクをクリックし、次に 「設定」ページの左側にある「管理プラグイン」リンクをクリックします。 「管理プラグイン」ページが表示されます。
- 6. EMC CLARiiON System プラグインの「アンデプロイ」列のアイコンをクリックし ます。

「管理プラグインのアンデプロイ」ページが表示されます。

**7.** 現在 EMC CLARiiON System プラグインを使用してデプロイされているすべての エージェントを選択し、「**OK**」をクリックします。 」

プラグインを Enterprise Manager から完全に削除するには、システムのすべての エージェントからアンデプロイする必要があります。

**8.** 「管理プラグイン」ページで EMC CLARiiON System プラグインを選択して、「削除」 をクリックします。

## <span id="page-9-0"></span>**10** レポート

この項では、各種レポートの詳細を示します。レポートは、様々なストレージ・コンポー ネントについて EMC CLARiiON System プラグインが収集したストレージ構成情報やパ フォーマンス情報を基に生成されます。

表 **1** レポート

| レポート                                                                 | 説明                                                                                      | 目的                                                                                                    |
|----------------------------------------------------------------------|-----------------------------------------------------------------------------------------|----------------------------------------------------------------------------------------------------|
| CLARiiON 構成サ<br>マリー                                                  | CLARiiON アレイ、ストレージ・プ<br>ロセッサ、RAIDグループおよびス<br>トレージ・グループの構成の全体像<br>を表示します。                | CLARiiON アレイとそのコンポー<br>ネントの全体像を取得すること                                                                         |
| CLARiiON 利用状<br>況サマリー                                                | CLARiiON ストレージ・システムの<br>利用状況に関する情報をレポートし<br>ます。                                         | ストレージ全体の容量と領域割当<br>てに関する情報に加え、そのスト<br>レージ・システムを使用している<br>すべてのデータベース、ASMイ<br>ンスタンスおよびホストのスト<br>レージ割当て情報を取得すること |
| データベース・<br>ファイルと<br>$CLARiiON \times \neg$<br>レージ・デバイス<br>のマッピング     | 表領域、データファイル、ASMディ<br>スク・グループなど、ストレージ・<br>デバイス上にあるデータベース・コ<br>ンポーネントへのマッピングをレ<br>ポートします。 | ストレージ・デバイス上にある表<br>領域およびデータファイルの場所<br>を確認すること                                                                 |
| CLARiiON $\geq$ $\uparrow$<br>レージ・デバイス<br>とデータベース·<br>ファイルのマッピ<br>ング | ストレージ・デバイスを使用してい<br>る表領域およびデータファイルの、<br>各ストレージ・デバイスへのマッピ<br>ングをレポートします。                 | ストレージ・デバイスを利用して<br>いる1つ以上のデータベースに含<br>まれる表領域およびデータファイ<br>ルのリストを確認すること                                         |
| ホスト・ファイ<br>ル・システムと<br>CLARiiON スト<br>レージ・デバイス<br>のマッピング              | ストレージ・デバイス 上にあるホス<br>ト・ファイル・システムのレイアウ<br>トをレポートします。                                     | ストレージ・デバイス上にあるホ<br>スト・ファイル・システムの場所<br>を確認すること                                                                 |
| ASM ディスク・<br>グループと<br>$CLARiiON \times \neg$<br>レージ・デバイス<br>のマッピング   | ディスク・グループや ASM ディスク<br>など、ストレージ・デバイス上にあ<br>る ASM コンポーネントへのマッピン<br>グをレポートします。            | ストレージ・デバイス上にある<br>ASM コンポーネントの場所を確<br>認すること                                                                   |
| ホスト・ボリュー<br>ムと CLARiiON<br>ストレージ・デバ<br>イスのマッピング                      | ストレージ・システム上にあるホス<br>ト・ボリュームへのマッピングをレ<br>ポートします。                                         | ストレージ・デバイス上にあるホ<br>スト・ボリュームの場所を確認す<br>ること                                                                     |
| CLARiiON スト<br>レージ・デバイス<br>とホスト・ボ<br>リュームのマッピ<br>ング                  | 異なるホスト上にある複数のボ<br>リュームについて、対応するスト<br>レージ・システムへのマッピングを<br>レポートします。                       | ストレージ・システムと、異なる<br>ホスト上の対応するボリュームの<br>場所を確認すること                                                               |
| ホスト・ボリュー<br>ムと CLARiiON<br>ストレージ・デバ<br>イスのパフォーマ<br>ンス統計              | ストレージ・デバイスのパフォーマ<br>ンス詳細と、ストレージ・デバイス<br>上のホスト・ボリュームへのマッピ<br>ングをレポートします。                 | ストレージ・デバイスのパフォー<br>マンスを確認すること                                                                                 |
| CLARiiON スト<br>レージ・グルー<br>プ・サマリー                                     | EMC CLARiiON System 上の使用可<br>能なストレージ・グループに属する<br>ホストと、ホストにアクセス可能な<br>LUN を参照できます。       | EMC CLARiiON System 内に存在<br>する各ストレージ・グループ内の<br>ホストおよび LUN を表示するこ<br>と                                         |

#### 表 **1** レポート(続き)

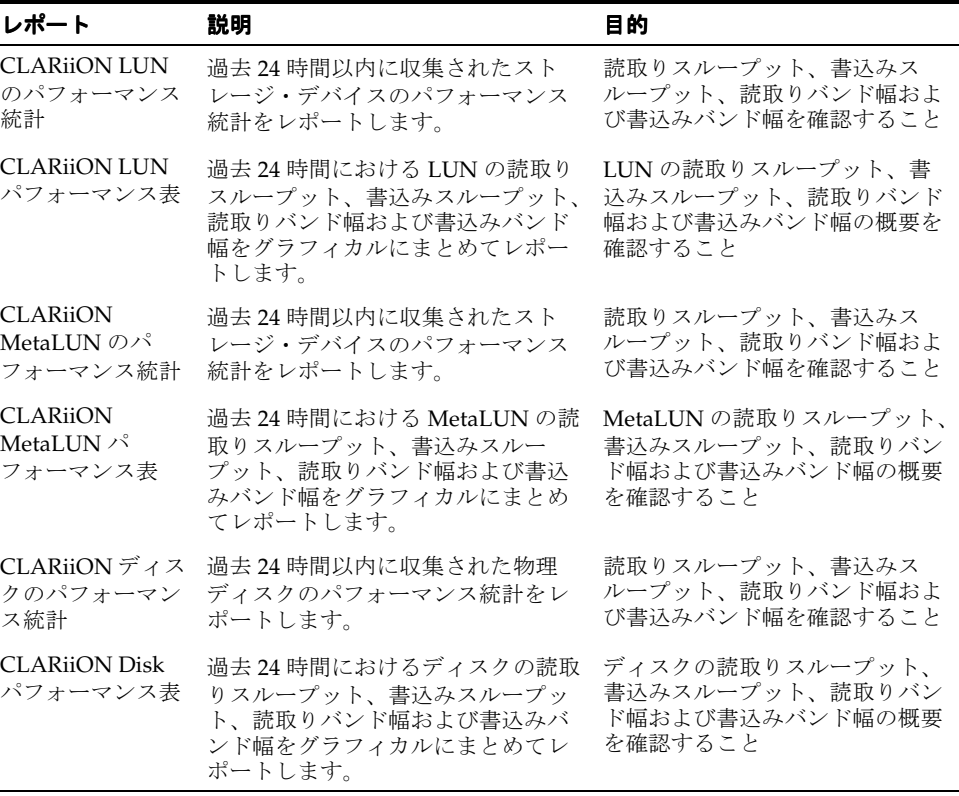

## **11** トラブルシューティング・シナリオ

### 一部のメトリックでデータが表示されない、またはメトリック収集エラーが表示される

使用している NavisecCLI のバージョンがサポート対象であり、動作保証されていること を確認してください。Enterprise Manager でサポートされるのは、NavisecCLI バージョ ン 6.14 以上です。

#### **EMC CLARiiON** プラグインが適切にデプロイされていることの確認

エージェント・ユーザーとして emc\_clariion\_response.pl を実行し、出力を確認し ます。

スクリプトを実行するコマンドは次のとおりです。

perl emc\_clariion\_response.pl /opt/Navisphere <IP of SP A> Response

スクリプトの場所は、EMAGENT\_HOME/sysman/admin/scripts/emx/ emc\_clariion\_storage/ です。

出力の意味は次のとおりです。

- 1は、正常に稼働していることを意味します。
- 0は、EMC CLARiiON が停止していることを意味します。EMC CLARiiON が起動し ており、NavisecCLI が構成されていることを確認してください。
- エラーは、NaviCLI が適切に構成されていないことを意味します。次の手順に従って ください。

### **EMC CLARiiON** エージェントが適切に構成されていることの確認

次のコマンドを実行し、エージェント・ユーザーに対して NaviCLI が構成されているこ とを確認します。

/opt/Navisphere/naviseccli -h getagent

適切に構成されていないと、エラーが発生します。エラーが発生した場合、次の作業を実 行して問題箇所を特定してください。

- [「前提条件](#page-1-0)」を参照して NavisecCLI を構成します。
- ユーザーおよびパスワード資格証明が /etc/Navisphere/agent.config ファイ ル内のものと同じであり、ユーザーが NaviSphere GUI にログインしていることを確 認します。
- 適切なユーザーとパスワードを使用して NavisecCLI を構成していることを確認しま す。(naviseccli AddUserSecurity -password mypass -scope 0 -user altusername)

### データベース・レポートが表示されない

EMC CLARiiON ターゲットを監視しているエージェントに対してデータベースが構成さ れていない可能性があります。

データベースが「すべてのターゲット」ページに表示されていることを確認してくださ い。

また、正しい監視ユーザー名を示しているデータベースに対してメトリック収集エラーが 表示されていないことも確認してください。

### 統計データおよびグラフにデータが表示されない

Navisphere ソフトウェアの統計ロギング機能は、すべての統計データを収集するように 有効化する必要があります。

Navisphere GUI で EMC CLARiiON のプロパティを表示して確認してください。(監視対 象の EMC CLARiiON を右クリックし、統計ロギングを有効化します。)

### **Navisphere URL** をクリックしても **Navisphere GUI** が表示されない

Navisphere のアプレットを実行できるように、ポップアップ・ブロックを無効化し、JRE をマシンにインストールする必要があります。

### **12** 既知の問題

- ASMLib(たとえば、ORCL:\*)を介して検出されたディスクを使用して作成された ASM ディスクグループのマッピングは、サポートされていません。
- EMC CLARiiON スナップショット・セッションが実行されているときは、ストレー ジ・グループ・サマリー・レポートが適切に表示されません。

## **13** ドキュメントのアクセシビリティについて

オラクル社は、障害のあるお客様にもオラクル社の製品、サービスおよびサポート・ド キュメントを簡単にご利用いただけることを目標としています。オラクル社のドキュメン トには、ユーザーが障害支援技術を使用して情報を利用できる機能が組み込まれていま す。HTML 形式のドキュメントで用意されており、障害のあるお客様が簡単にアクセス できるようにマークアップされています。標準規格は改善されつつあります。オラクル社 はドキュメントをすべてのお客様がご利用できるように、市場をリードする他の技術ベン ダーと積極的に連携して技術的な問題に対応しています。オラクル社のアクセシビリティ についての詳細情報は、Oracle Accessibility Program の Web サイト http://www.oracle.com/accessibility/ を参照してください。

### ドキュメント内のサンプル・コードのアクセシビリティについて

スクリーン・リーダーは、ドキュメント内のサンプル・コードを正確に読めない場合があ ります。コード表記規則では閉じ括弧だけを行に記述する必要があります。しかし JAWS は括弧だけの行を読まない場合があります。

### 外部 **Web** サイトのドキュメントのアクセシビリティについて

このドキュメントにはオラクル社およびその関連会社が所有または管理しない Web サイ トへのリンクが含まれている場合があります。オラクル社およびその関連会社は、それら の Web サイトのアクセシビリティに関しての評価や言及は行っておりません。

### **Oracle** サポート・サービスへの **TTY** アクセス

アメリカ国内では、Oracle サポート・サービスへ 24 時間年中無休でテキスト電話 (TTY) アクセスが提供されています。TTY サポートについては、 (800)446-2398 にお電話 ください。

### **14** サポートおよびサービス

次の各項に、各サービスに接続するための URL を記載します。

### **Oracle** サポート・サービス

オラクル製品サポートの購入方法、および Oracle サポート・サービスへの連絡方法の詳 細は、次の URL を参照してください。

http://www.oracle.com/lang/jp/support/index.html

### 製品マニュアル

製品のマニュアルは、次の URL にあります。

http://www.oracle.com/technology/global/jp/documentation/index.html

### 研修およびトレーニング

研修に関する情報とスケジュールは、次の URL で入手できます。

http://education.oracle.com/pls/web\_prod-plq-dad/db\_pages.getpage?page\_id=3

### その他の情報

オラクル製品やサービスに関するその他の情報については、次の URL から参照してくだ さい。

http://www.oracle.com/lang/jp/index.html http://www.oracle.com/technology/global/jp/index.html

注意 **:** ドキュメント内に記載されている URL や参照ドキュメントには、 Oracle Corporation が提供する英語の情報も含まれています。日本語版の情 報については、前述の URL を参照してください。

Oracle Enterprise Manager System Monitoring Plug-in インストレーション・ガイド for EMC CLARiiON System, リリース 6 (1.1.3.0.0)

部品番号 : E06096-02

Oracle Enterprise Manager System Monitoring Plug-in Installation Guide for EMC CLARiiON System, Release 6 (1.1.3.0.0)

原本部品番号 : E11846-02

Copyright © 2008, Oracle. All rights reserved.

制限付権利の説明

このプログラム(ソフトウェアおよびドキュメントを含む)には、オラクル社およびその関連会社に所有権のある情報が含まれていま<br>す。このプログラムの使用または開示は、オラクル社およびその関連会社との契約に記された制約条件に従うものとします。著作権、<br>特許権およびその他の知的財産権と工業所有権に関する法律により保護されています。

独立して作成された他のソフトウェアとの互換性を得るために必要な場合、もしくは法律によって規定される場合を除き、このプログ ラムのリバース・エンジニアリング、逆アセンブル、逆コンパイル等は禁止されています。

このドキュメントの情報は、予告なしに変更される場合があります。オラクル社およびその関連会社は、このドキュメントに誤りが無 いことの保証は致し兼ねます。これらのプログラムのライセンス契約で許諾されている場合を除き、プログラムを形式、手段(電子的 または機械的)、目的に関係なく、複製または転用することはできません。

このプログラムが米国政府機関、もしくは米国政府機関に代わってこのプログラムをライセンスまたは使用する者に提供される場合 は、次の注意が適用されます。

U.S. GOVERNMENT RIGHTS

Programs, software, databases, and related documentation and technical data delivered to U.S. Government customers are "commercial computer software" or "commercial technical data" pursuant to the applicable Federal Acquisition Regulation and agency-specific supplemental regulations.As such, use, duplication, disclosure, modification, and adaptation of the Programs, including documentation and technical data, shall be subject to the licensing restrictions set forth in the applicable Oracle license agreement, and, to the extent<br>applicable, the additional rights set forth in FAR 52.227-19, Commercial Computer Inc., 500 Oracle Parkway, Redwood City, CA 94065.

このプログラムは、核、航空、大量輸送、医療あるいはその他の本質的に危険を伴うアプリケーションで使用されることを意図してお りません。このプログラムをかかる目的で使用する際、上述のアプリケーションを安全に使用するために、適切な安全装置、バック<br>アップ、冗長性(redundancy)、その他の対策を講じることは使用者の責任となります。万一かかるプログラムの使用に起因して損害<br>が発生いたしましても、オラクル社およびその関連会社は一切責任を負いかねます。

Oracle は Oracle Corporation およびその関連企業の登録商標です。その他の名称は、それぞれの所有者の商標または登録商標です。

このプログラムは、第三者の Web サイトへリンクし、第三者のコンテンツ、製品、サービスへアクセスすることがあります。オラク ル社およびその関連会社は第三者の Web サイトで提供されるコンテンツについては、一切の責任を負いかねます。当該コンテンツの 利用は、お客様の責任になります。第三者の製品またはサービスを購入する場合は、第三者と直接の取引となります。オラクル社およ びその関連会社は、第三者の製品およびサービスの品質、契約の履行(製品またはサービスの提供、保証義務を含む)に関しては責任 を負いかねます。また、第三者との取引により損失や損害が発生いたしましても、オラクル社およびその関連会社は一切の責任を負い かねます。